## **Stendo įrengimo data: 2022-06-23 Stendo išmontavimo data: ne anksčiau kaip 2022-07-08**

## **INFORMACIJA SKELBIMUI**

**Projekto pavadinimas:** Kitos paskirties inžinerinio statinio, vėjo elektrinės, Telšių r. sav., Degaičių sen., Gaudikaičių k., statybos projektas

#### **Projektuojamų statinių sąrašas**

Kitos paskirties inžinerinis statinys - vėjo elektrinė: Statinio rūšis pagal naudojimo paskirtį – inžinerinis statinys; Inžinerinio statinio grupė pagal paskirtį – kiti inžineriniai statiniai; Inžinerinio statinio pogrupis pagal paskirtį – atsinaujinančių išteklių energiją naudojantys energijos gamybos statiniai (vėjo elektrinė); Statinio kategorija – ypatingasis statinys.

### **Žemės sklypas**

Adresas: Telšių r. sav., Degaičių sen., Gaudikaičių k.; Registro Nr.: 44/2746040; Žemės sklypo unikalus daikto numeris: 4400-5741-3797; Žemės sklypo kadastro numeris: 7805/0001:433; Daikto pagrindinė naudojimo paskirtis: kita; Žemės sklypo naudojimo būdas: susisiekimo ir inžinerinių komunikacijų aptarnavimo objektų teritorijos; Žemės sklypo plotas: 0,1800 ha.

## **Projektinius pasiūlymus parengusio projektuotojo (juridinio ar fizinio asmens) įgalioto atstovo, galinčio informuoti apie projektinius pasiūlymus, vardas, pavardė, elektroninio pašto adresas ir telefono numeris:**

UAB "Energetikos projektai" 300583958; PV Renatas Jančiauskas atestato Nr. 37745, el. paštas renatas.janciauskas@enpro.lt, tel. 8 678 09204; PVA Audrius Tarvydas, el. paštas audrius.tarvydas@enpro.lt , tel. 8 648 62711 Islandijos pl. 217-8, 2 aukštas, LT-49165 Kaunas.

## **Statytojas (fizinio asmens vardas, pavardė, juridinio asmens pavadinimas, juridinio asmens buveinės adresas, elektroninio pašto adresas, telefono Nr.):**

UAB "Dalis gero", į/k 110888899, Birutės g. 9, Kaišiadorys, tel. 8 682 14423.

### **Susipažinimo su projektiniais pasiūlymais adresas, telefono numeris ir laikas:**

Telšių rajono savivaldybės internetiniame puslapyje: www.telsiai.lt arba Islandijos pl. 217- 8, 2 aukštas, LT-49165 Kaunas, tel. 8 615 68525, darbo dienomis nuo 9.00-15.00 iki 2022- 07-08.

# **Informacija, iki kada ir kokiu būdu iki viešo susirinkimo visuomenės atstovai projektuotojui gali teikti pasiūlymus dėl projektinių pasiūlymų:**

Atskiru raštu iki 2022-07-08 elektroninio pašto adresu info@enpro.lt

Savivaldybės administracijos direktorius (jo įgaliotas savivaldybės administracijos valstybės tarnautojas) ir visuomenės atstovai projektuotojui teikdami pasiūlymus turi nurodyti: 62.1. vardą, pavardę (organizacijos pavadinimą), adresą, kitus ryšio duomenis (elektroninio pašto adresą ar telefono numerį); 62.2. pasiūlymo teikimo datą; 62.3. informaciją ir aplinkybes, kuo grindžiamas pasiūlymas. Objekto pavadinimą kuriam teikiamas pasiūlymas.

### **Kur ir kada vyks viešasis susirinkimas (adresas, laikas):**

Islandijos pl. 217-8, 2 aukštas, LT-49165 Kaunas 2022-07-08, 16:10, nuotoliniu būdu. https://us06web.zoom.us/j/81077859806

Pagal STR 1.04.04:2017 "STATINIO PROJEKTAVIMAS, PROJEKTO **EKSPERTIZĖ"** 68<sup>1</sup> . Statytojui pageidaujant, naudojant telekomunikacijų galinius įrenginius (toliau – TGĮ), gali būti organizuojami vieši susirinkimai transliacijos nuotoliniu būdu šiame skyriuje nustatyta tvarka, pateikiant transliacijos nuorodą.

Viešo susirinkimo transliacijos nuoroda pateikiama žemiau:

https://us06web.zoom.us/j/81077859806

Prisijungus, susirinkimo pirmininkas arba sekretorius "Chat" laukelyje paprašys Jūsų prisistatyti plačiau ir nurodyti savo kontaktinius duomenis tam, kad būtų galima įtraukti Jus kaip dalyvį.

#### **Prisijungimo prie nuotolinio viešo susirinkimo instrukcija neturintiems savo kompiuteryje įdiegtos ZOOM programos (per internetinę naršyklę)**

- **1. Įveskite skelbime nurodytą viešo susirinkimo transliacijos nuorodos tekstą į savo internetinės naršyklės paieškos laukelį arba paspauskite ant nuorodos savivaldybės puslapyje.**
- 2. **Atsidariusiame lange spauskite "Join from Your Browser":** Click Open Zoom Meetings on the dialog shown by your browser If you don't see a dialog, click Launch Meeting below By clicking "Launch Meeting", you agree to our Terms of Service and Privacy Statement

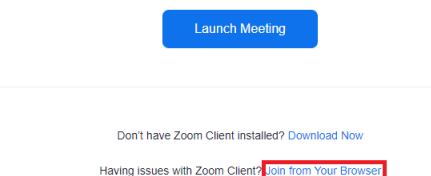

**3. Priklausomai nuo to, ar savo kompiuteriu prie programos jungiatės pirmą kartą, gali pasirodyti iššokanti lentelė, kurioje bus prašoma suteikti programai leidimą naudoti kompiuterio mikrofoną. Jei tokį prašymą**  gavote, spauskite "Allow":

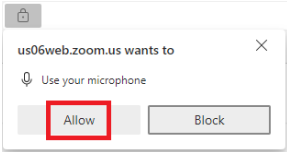

4. **Prisistatymo laukelyje, būtinai nurodykite savo tikrą vardą bei pavardę ir spauskite "Join": Join Meeting** 

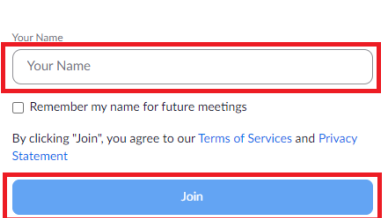

**5. Priklausomai nuo to, ar savo kompiuteriu prie programos jungiatės pirmą kartą, programa gali prašyti Jūsų**  patvirtinti, jog sutinkate su programos paslaugų teikimo sąlygomis. Jei tokį prašymą gavote, spauskite "I **Agree":** 

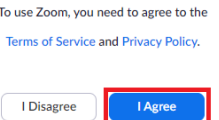

**6. Jei viską atlikote teisingai, palaukite kol susirinkimo organizatorius patvirtins Jūsų dalyvavimą ir prijungs Jus į susirinkimą:** 

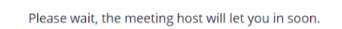

**7. Organizatoriui patvirtinus Jūsų dalyvavimą, būsite prijungti į susirinkimą:** 

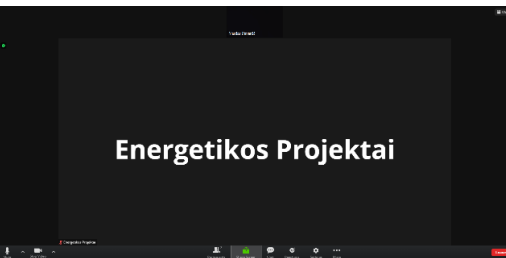

**8. Kai prisijungsite, susirinkimo pirmininkas arba sekretorius "Chat" laukelyje paprašys Jūsų prisistatyti plačiau ir nurodyti savo kontaktinius duomenis.** 

#### **Prisijungimo prie nuotolinio viešo susirinkimo instrukcija turintiems savo kompiuteryje įdiegtą ZOOM programą**

- **1. Įveskite skelbime nurodytą viešo susirinkimo transliacijos nuorodos tekstą į savo internetinės naršyklės paieškos laukelį arba paspauskite ant nuorodos savivaldybės puslapyje.**
- **2. Priklausomai nuo to, ar savo kompiuteriu prie programos jungiatės pirmą kartą, programa gali paprašyti Jūsų**  patvirtinti prisijungimą per idiegtą programą. Jei gavote toki pranešimą, spauskite "Open":

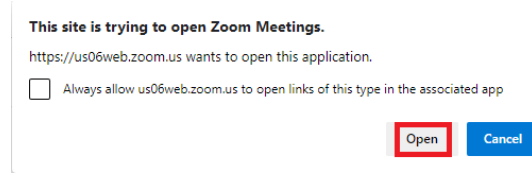

**Jei tokio pranešimo negavote, tiesiog spauskite "Launch Meeting":** 

Click Open Zoom Meetings on the dialog shown by your browser

If you don't see a dialog, click Launch Meeting below

By clicking "Launch Meeting", you agree to our Terms of Service and Privacy Statement

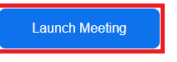

**3. Jei Jūsų kompiuteryje yra įdiegta vaizdo kamera, atsidariusiame lange, programa prašys Jūsų pasirinkti ar susirinkime norite dalyvauti su savo kameros vaizdo transliacija ar be jos. Pasirinkite Jums priimtiną variantą:** 

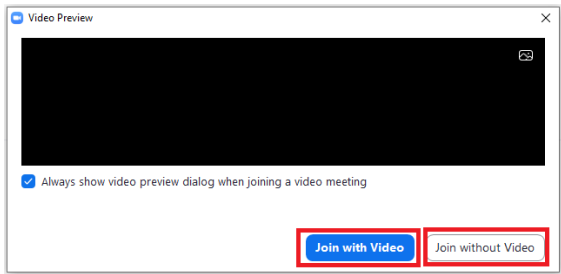

**4. Jei viską atlikote teisingai, palaukite kol susirinkimo organizatorius patvirtins Jūsų dalyvavimą ir prijungs Jus į susirinkimą:** 

Please wait, the meeting host will let you in soon.

**5. Priklausomai nuo Jūsų kompiuterio nustatymų, programa gali paprašyti Jūsų prisijungti į susirinkimą per**  kompiuteryje jdiegtą garso įrenginį. Jei tokį pranešimą gavote, spauskite "Join with Computer Audio":

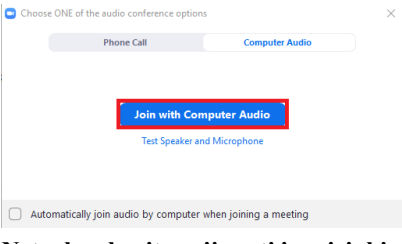

**6. Netrukus būsite prijungti į susirinkimą:** 

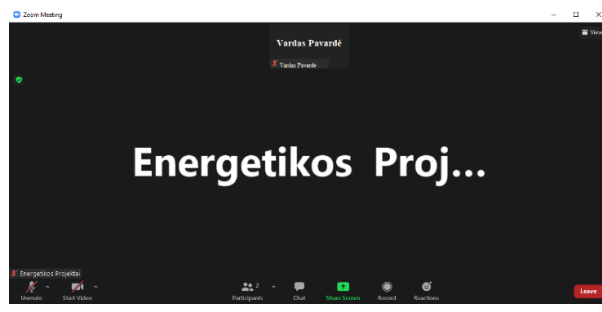

**7. Kai prisijungsite, susirinkimo pirmininkas arba sekretorius "Chat" laukelyje paprašys Jūsų prisistatyti plačiau ir nurodyti savo kontaktinius duomenis.**